### 1. 매장검색

1) 매장검색은 지역선택/제목/이미지/내용(텍스트)/연결로 구성된 메뉴 유형으로 매장괸리, 대리점관리, 지역별 업체관리 등에 알맞은 유형입니다

2) 매장검색은 2개의 탭으로 나누어져 있습니다. 매장 등록 / 매장리스트

## 2. 매장등록

1) 매장을 등록/수정 할 수 있습니다.

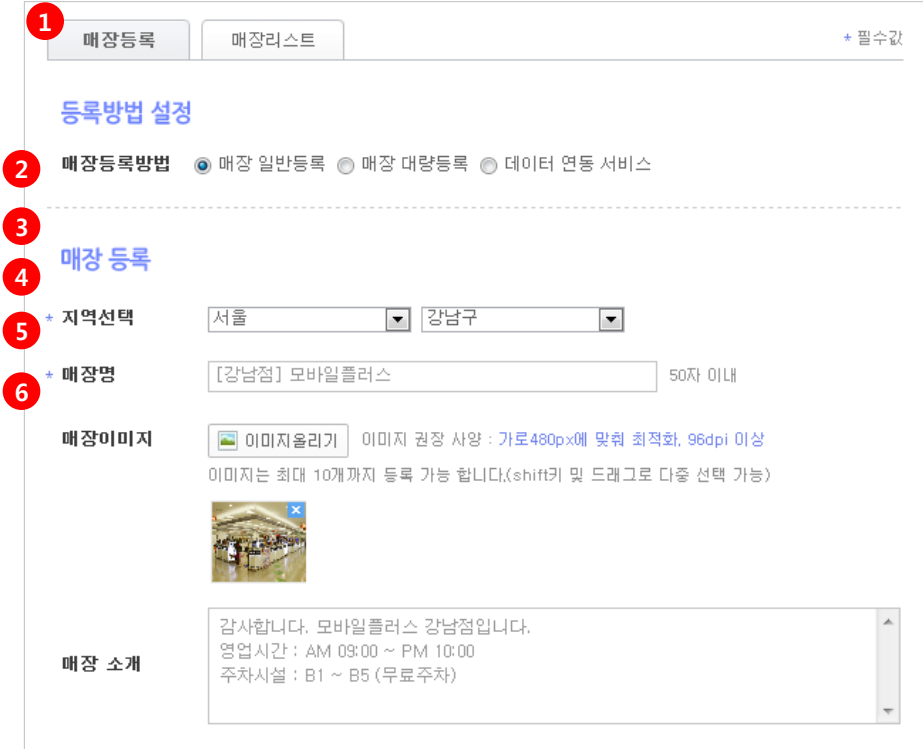

 $(1)$  매장등록 탭을 선택합니다.

- ② 등록방법 매장 일반등록 / 매장 대량등록 / 데이터 연동 서비스 2가지 방법이 있습니다. \* 일반등록 - 1개의 매장을 개별적으로 등록/수정 할 수 있습니다.
	- \* 매장 대량등록 [**매장 대량 등록폼**] 엑셀폼을 이용해 대량으로 등록할 수 있습니다. [매장 대량 등록 매뉴얼]을 참고해서 등록하시기 바랍니다.
	- \* 데이터 연동 서비스 홈페이지의 데이터와 쿠킹엠 데이터를 자동으로 연동시 켜주는 서비스로 등록/수정/삭제가 자동으로 처리 됩니다.

③ \* 지역선택 – 해당 매장의 지역 시/도와 구를 선택합니다.

④ \* 매장명 – 매장 이름을 입력합니다.

⑤ 매장이미지 – [이미지올리기] 버튼을 클릭하여 해당 매장의 이미지를 올립니다. 이미지는 최대 10개까지 등록 가능합니다. (shift키 및 드래그로 다중 선택 가능)

⑥ 매장소개 – 해당 매장에 대한 소개글을 입력합니다.

\* 필수값

## 1. 매장등록

1) 매장을 등록/수정 할 수 있습니다.

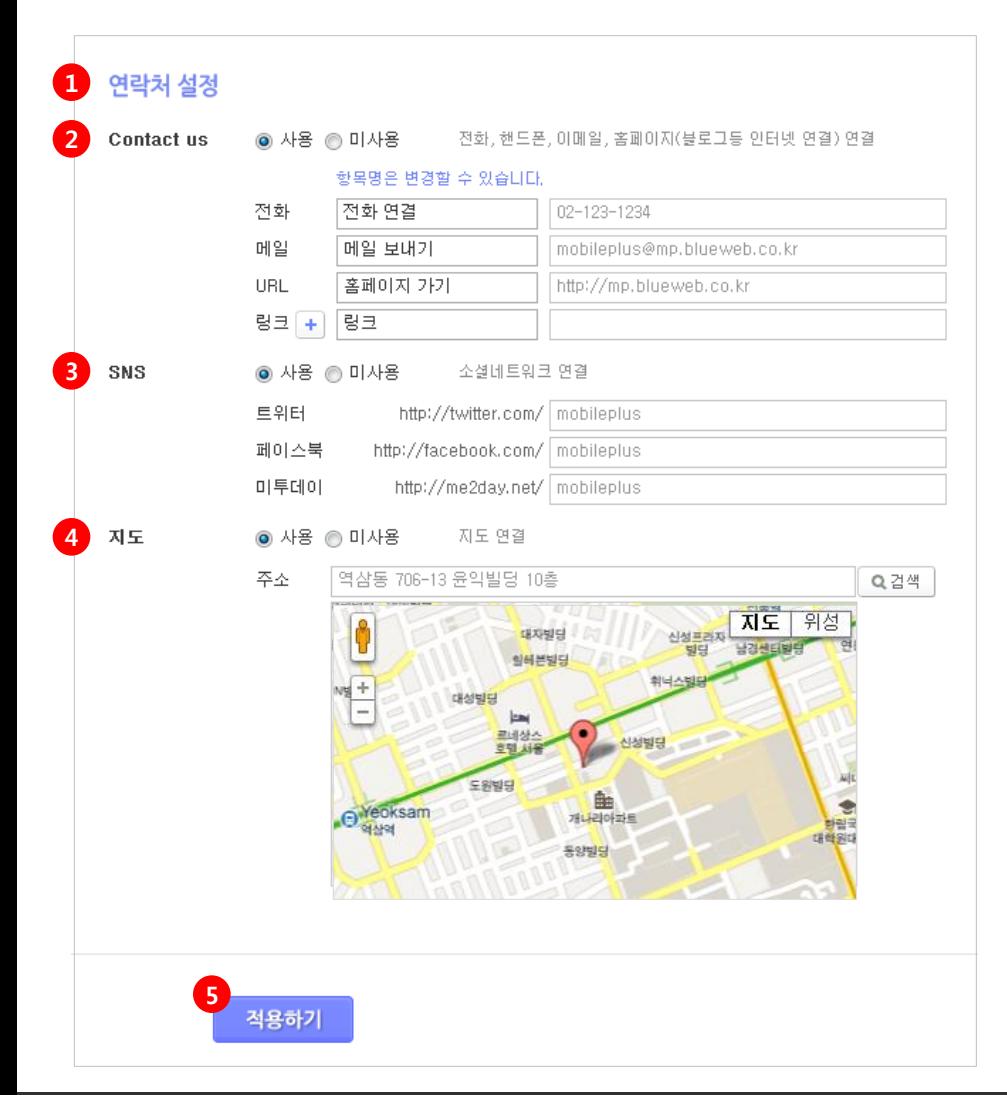

① 연락처 설정 – Contact us/ SNS / 지도등 사용할 항목들은 사용에 체크해 사용합니다.

#### ② Contact us

- \* 전화 항목명과 전화번호를 입력합니다. 모바일상에서 터치 시 전화번호로 연결됩니다.
- \* 메일 항목명과 메일 주소를 입력합니다. 모바일상에서 터치 시 메일로 연결됩니다.
- \* URL 항목명과 url을 입력합니다. 모바일상에서 터치 시 주소(url)로 연결됩니다.
- \* 링크 더 추가하고 싶은 링크 주소를 입력합니다. 모바일상에서 터치 시 링크 주소(url) 로 연결됩니다. ex> 블로그 ㅣ http://blog.blueweb.co.kr

③ SNS (소셜네트워크 연결)

- \* 트위터 연결할 트위터 주소를 입력합니다. 모바일 상에서 트위터로 연결됩니다.
- \* 페이스북 연결할 페이스북 주소를 입력합니다. 모바일 상에서 페이스북으로 연결됩니다.
- \* 미투데이 연결할 미투데이 주소를 입력합니다. 모바일 상에서 미투데이로 연결됩니다. ※ 연결하실 SNS주소를 확인하시어 뒤에 url부분만 입력해주시기 바랍니다.

④ 지도 – 주소를 입력합니다.

※ 반드시 [검색] 버튼을 클릭하셔야 지도가 나타납니다.

⑤ 적용하기 - [적용하기] 버튼을 클릭합니다.

### 2. 매장리스트

1) 등록하신 매장의 리스트를 확인하실 수 있으며, 매장명을 클릭하시면, 등록 내용을 수정할 수 있습니다.

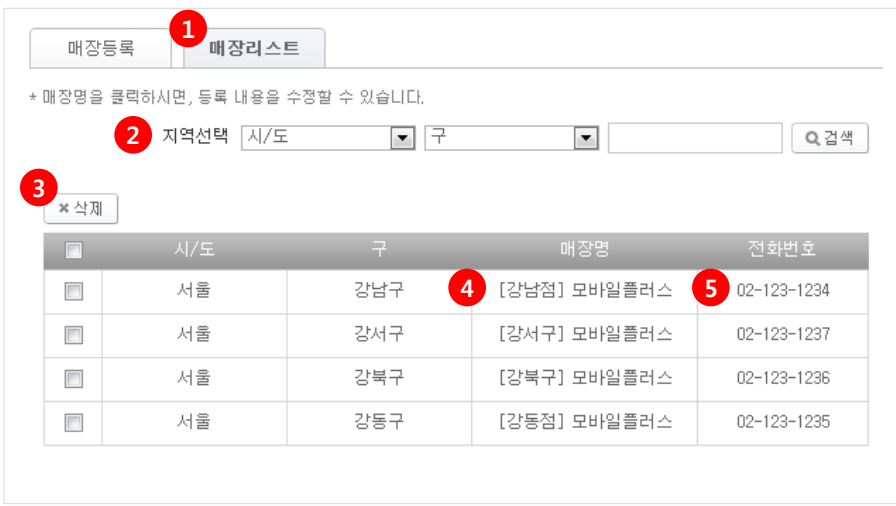

매장리스트 탭을 선택합니다.

 지역선택 - 시/도와 구를 선택 후 검색 시 해당 지역의 매장이 검색됩니다. 또한 매장명 검 색 시 해당 매장이 검색됩니다.

삭제 - 리스트에서 삭제할 매장에 체크 후 [삭제] 버튼을 클릭합니다.

매장명 클릭 시 [매장등록] 탭으로 이동하여 해당 매장의 내용을 수정 할 수 있습니다.

매장등록에서 등록하신 전화번호가 모바일 상에서 매장명 하단에 함께 노출됩니다.

## 3. 매장검색 모바일화면

1) 작성한 [매장검색] 메뉴를 적용했을때의 모바일 화면입니다.

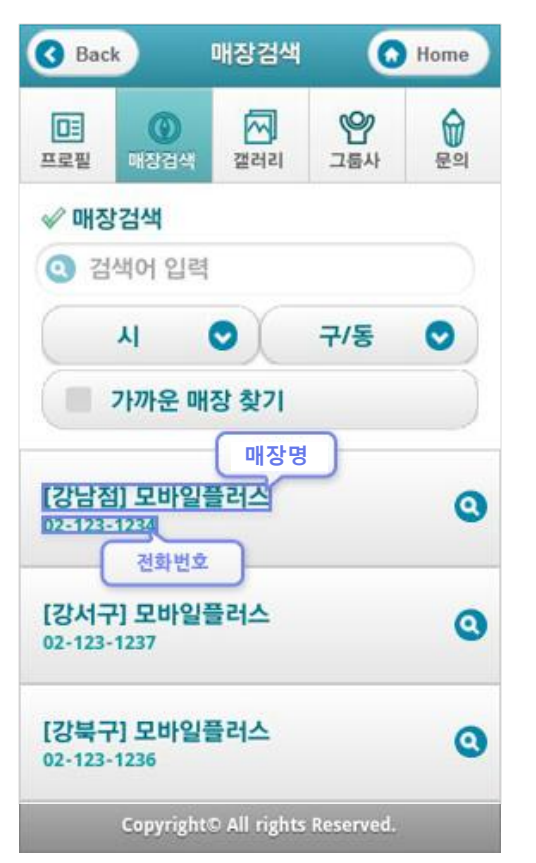

<매장리스트> <매장 상세>

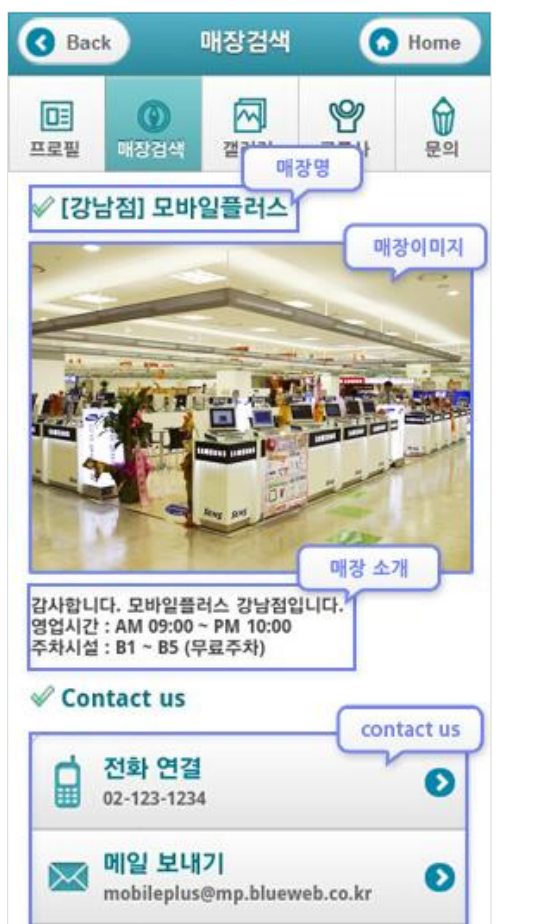

√ 페이지 공유 **SNS**  $\triangleright$ **A** facebook me2day twitter  $\sqrt{X}$ 주소 역삼동 706-13 윤익빌딩 10층 지도  $\Theta$ 대자발당 신성분관자<br><mark>방당</mark> **HOMES** 할아본일당 耐山人社 대상일당 通過分 신성별당 空間人 **SB99** 鱼 eoksam 개나리아파트 상역 동양발달 Gerogle Map data @2012 SK M&C 지도크게보기 Copyright© All rights Reserved.